Université d'Ottawa | University of Ottawa uoCampus

# Faculty Center Guide for University of Ottawa Professors

Last updated: March 27, 2017

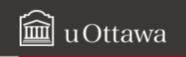

# FACULTY CENTER GUIDE - CONTENTS

| NOTE  | ABOUT ENABLING POP-UPS IN YOUR WEB BROWSER                              | 3  |
|-------|-------------------------------------------------------------------------|----|
| ABOU  | T THIS GUIDE                                                            | 4  |
| OVER  | VIEW OF YOUR FACULTY CENTER                                             | 4  |
| 1.    | Accessing your Faculty Center                                           | 4  |
| 2.    | FACULTY CENTER: SCREEN COMPONENTS                                       | 6  |
| WOR   | (ING WITH MY SCHEDULE                                                   | 7  |
| 3.    | To view your class schedule for another term:                           | 7  |
| 4.    | TO CHANGE THE DISPLAY OPTIONS:                                          | 8  |
| 5.    | RETURN TO MY SCHEDULE                                                   | 8  |
| 6.    | TO VIEW YOUR CLASS SCHEDULE                                             | 8  |
| 7.    | TO DISPLAY DETAILED INFORMATION FOR ONE CLASS IN YOUR TEACHING SCHEDULE | 9  |
| 8.    | TO VIEW YOUR WEEKLY TEACHING SCHEDULE                                   |    |
| WOR   | (ING WITH YOUR CLASS ROSTER                                             |    |
| 9.    | TO ACCESS THE CLASS ROSTER FOR ONE OF YOUR CLASSES                      |    |
| 10.   | TO VIEW ANOTHER CLASS IN YOUR CLASS ROSTER                              | 12 |
| 11.   | TO PRINT A CLASS ROSTER                                                 |    |
| 13.   | TO NOTIFY ALL STUDENTS IN A CLASS                                       |    |
| 14.   | TO NOTIFY ONE OR MORE STUDENTS IN A CLASS                               | 14 |
| DISPL | AY AND PRINT YOUR GRADE ROSTER                                          |    |
| 15.   | To view your Grade Roster                                               |    |
| 16.   | Print the Grade Roster                                                  |    |
| ENTER | GRADES                                                                  |    |
| 17.   | TO ENTER GRADES DIRECTLY INTO THE GRADE ROSTER OF YOUR FACULTY CENTER   |    |
| 18.   | TIP: ENTERING THE SAME GRADE FOR MULTIPLE STUDENTS                      | 21 |
| 19.   | DOWNLOAD GRADES FROM YOUR GRADE ROSTER TO AN EXCEL SPREADSHEET          | 22 |
| 20.   | UPLOAD GRADES FROM AN EXCEL SPREADSHEET TO THE GRADE ROSTER             | 23 |
| 21.   | UPLOAD GRADES FROM AN EXCEL SPREADSHEET TO THE GRADE ROSTER             |    |

# Note about enabling pop-ups in your web browser

When working in your Faculty Center, you must enable pop-ups in your web browser. Follow these instructions for Chrome, Firefox, Safari, Edge and Internet Explorer.

## Chrome

- a. At the top right of the toolbar, click the More icon
- b. Click Settings.
- c. At the bottom, click **Show advanced settings**.
- d. Under **Privacy**, click **Content settings**.
- e. Under Pop-ups, select Allow all sites to show pop-ups.

#### Firefox

- a. Click the **Firefox** menu and click **Options**.
- b. Click the **Content** tab.
- c. In the **Content** tab, under **Pop-ups**, clear the **Block pop-up windows** box.

#### Safari

- a. In the top left, click Safari.
- b. Select **Preferences** from the list.
- c. Click the **Security** tab and clear the **Block pop-up windows** box.

#### Edge

- a. Click the upper-right More actions button (three dots), and select Settings.
- b. Click View advanced settings.
- c. Turn off **Block pop-ups** in advanced settings.

# About this guide

This guide provides an overview of the new **uoCampus Faculty Center** for University of Ottawa professors. It explains how to access and navigate through your **Faculty Center**, view and print your class schedule, view and print your class lists, and enter grades.

# **Overview of your Faculty Center**

The **Faculty Center** is a portal in uoCampus for University of Ottawa professors (full time, part time, offsite). Professors can use it to:

- View and print class schedules for current or upcoming terms (sessions)
- View and print **Class Rosters** (class lists)
- Send a message to some or all students enrolled in a class
- Enter final grades

#### 1. Accessing your Faculty Center

- a. From your Internet browser, access VirtuO. (www.uOttawa.ca/en/employees)
- **b.** On the **VirtuO** main page, click **Login**.

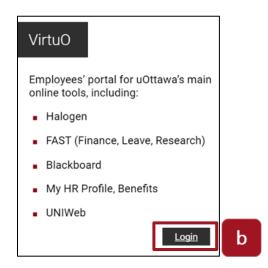

- c. On the **uoAccess** login page:
  - Type the prefix of your uOttawa email address (e.g., jsmith) in the Enter your uoAccess ID field.
  - Type your password in the **Password** field.
  - Click Login.

| Login                                  |   |
|----------------------------------------|---|
| Enter your uoAccess ID (What is this?) |   |
| Password (Forgot password?)            | с |
| Login                                  |   |

d. In VirtuO, under the uoCampus logo, click Professors.

|   | New SIS resources        |  |
|---|--------------------------|--|
|   | uo <b>Campus</b>         |  |
| d | Professors Support staff |  |

- e. In the Faculty Center section, click Access your Faculty Center.
- f. Your Faculty Center is displayed.

## 2. Faculty Center: Screen components

Your Faculty Center has three main pages:

- a. My Schedule: Your class schedule for the current term. This is the default view when you access your Faculty Center. On this page, you can view your schedule for the current or another term, change your display options, view more information about a specific class in your schedule and view your exam schedule. Refer to sections 3-8 of this guide for further details.
- Class Roster: The list of all the students enrolled in your class. You can communicate with some or all students using this page.
   Refer to sections 9-14 of this guide for further details.
- **c. Grade Roster:** Where you can view or enter final grades for your students. Refer to sections 15-21 of this guide for further details.

| _                        | reculty                                     | Center                                                                       |                                          |                                       | Search                                     |              |                                             |
|--------------------------|---------------------------------------------|------------------------------------------------------------------------------|------------------------------------------|---------------------------------------|--------------------------------------------|--------------|---------------------------------------------|
|                          | my schedule                                 | 0                                                                            | class roster                             |                                       | grade                                      | roster       |                                             |
| aculty (                 | Center                                      |                                                                              |                                          |                                       |                                            |              |                                             |
| Iy Sche                  | dule                                        |                                                                              |                                          |                                       |                                            |              |                                             |
|                          |                                             |                                                                              |                                          |                                       |                                            |              | _                                           |
| 016 Winte                | r Term   Univ                               | ersity of Ottawa                                                             | change te                                | ena                                   | NORTHON &                                  |              |                                             |
|                          |                                             |                                                                              |                                          |                                       | My Exam S                                  |              |                                             |
|                          |                                             |                                                                              |                                          |                                       | My Exam S                                  | chequie      |                                             |
| lect displa              | v option:                                   | Show All Classes                                                             | 65                                       | how Enrolled                          |                                            | chedule      |                                             |
| lect displa              | y option:                                   | Show All Classes                                                             | i () si                                  | how Enrolled                          | Classes Only                               | chedule      |                                             |
| <b>lect displa</b>       |                                             |                                                                              |                                          | how Enrolled<br>Gradebook             |                                            |              | g Managament                                |
| Icon Legend              | a 👔 Class                                   | Roster 🛱 Grade I                                                             | Roster 🐰                                 | Gradebook                             | Classes Only                               |              | g Management                                |
| Icon Legend              | a 👔 Class                                   |                                                                              | Roster 🐰                                 | Gradebook                             | Classes Only                               | a 🕞 Learning |                                             |
| Icon Legend              | a 👔 Class                                   | Roster 🛱 Grade I                                                             | Roster 🐰                                 | Gradebook                             | Classes Only<br>Assignment<br>View All     | a 🕞 Learning | 9 Management                                |
| Icon Legend              | Gass<br>Schedule ><br>Class<br>FRA 1720-C04 | Roster Grade 1 2016 Winter Term > Class Title ANALYSE, ÉCRITURE,             | Roster 🐰                                 | Gradebook                             | Classes Only<br>Assignment<br>View All   2 | a Ecomo      | 1-2 of 2<br>Class Dates<br>Jan 11, 2016-    |
| icon Legend<br>Y Teachin | g Schedule >                                | Roster Grade 1<br>2016 Winter Term ><br>Class Title                          | Roster 🐰                                 | Gradebook<br>of Ottawa<br>Days & Time | Classes Only<br>Assignment<br>View All   2 | s Ceamin     | Class Dates                                 |
| icon Legend<br>Y Teachin | Class<br>FRA 1720-CO4<br>(6049)             | Roster Grade 1 2016 Winter Term > Class Title ANALYSE, ÉCRITURE, ARGUNENT II | Roster R<br>University<br>Enrolled<br>25 | Gradebook<br>of Ottawa<br>Days & Time | Classes Only<br>Assignment<br>View All     | a Ecomo      | Lass Dates<br>Jan 11, 2016-<br>Apr 12, 2016 |

# Working with My Schedule

- To view your class schedule for another term:
   a. On the My Schedule page, click Change Term.
  - a. On the my Schedule page, click Change Term.

|                | Faculty                | Center                                                                 |              | S                   | earch                        |                          |                               |
|----------------|------------------------|------------------------------------------------------------------------|--------------|---------------------|------------------------------|--------------------------|-------------------------------|
|                | my schedule            | 0                                                                      | class roster | 1                   | grade r                      | oster                    |                               |
| Faculty C      | Center                 |                                                                        | _            |                     |                              |                          |                               |
| My Schee       | dule                   |                                                                        | а            |                     |                              |                          |                               |
| 2016 Winte     | r Term   Univ          | versity of Ottawa                                                      | change ter   | -                   | View Persona<br>My Exam Sch  | il Data Summar<br>bedule | x                             |
| Select display |                        | Show All Classes Roster Grade                                          |              | how Enrolled Classe | <b>s Only</b><br>Assignments | Learning                 | g Management                  |
| My Teachin     | g Schedule >           | 2016 Winter Term >                                                     | University   | of Ottawa           |                              |                          |                               |
|                |                        |                                                                        |              |                     |                              |                          |                               |
|                |                        |                                                                        |              | Vie                 | WALL AL                      | First                    | 1-2 d 2                       |
|                | Class                  | Class Title                                                            | Enrolled     | Vie<br>Days & Times | w All   🗐                    | First Room               | Class Dates                   |
| â              | 1                      | Class Title<br>ANALYSE, ÉCRITURE,<br>ARGUMENT II<br>(Discussion Group) | 1            |                     | w All   🗿                    |                          |                               |
| 81<br>61       | FRA 1720-C04<br>(6049) | ANALYSE, ÉCRITURE,<br>ARGUMENT II                                      | 25           | Days & Times        |                              | Room<br>55 Laurier       | Jan 11, 2016-<br>Apr 12, 2016 |

b. Select desired term.

#### c. Click continue.

| Select a term then select Continue. | Institution          |
|-------------------------------------|----------------------|
| 2016 Winter Term                    | University of Ottawa |
| 2015 Fall Term                      | University of Ottawa |

- 4. To change the display options:
  - a. To only display classes for the selected term that have enrolled students, select **Show** Enrolled Classes Only.
  - **b.** To display all your classes for the selected term, whether students are enrolled or not, select **Show All Classes** (this is the default view).

| con Legend | Class        | Roster 😽 Grade                                                         | Roster 3       | Gradabosk                       | Assignments  | Learning | Management    |
|------------|--------------|------------------------------------------------------------------------|----------------|---------------------------------|--------------|----------|---------------|
| _          |              |                                                                        |                |                                 |              |          |               |
| Teachin    | g Schedule > | 2016 Winter Term >                                                     | Universit      | y of Ottawa                     |              |          |               |
|            |              |                                                                        |                |                                 |              |          |               |
|            |              |                                                                        |                |                                 | View All     | First    | 1-2 of 2 🕅 La |
|            | Class        | Class Title                                                            | Enrolled       | Days & Times                    | View All   🖓 | Room     | Class Dates   |
| ล่         |              | Class Title<br>ANALYSE, ÉCRITURE,<br>ARGUMENT II<br>(Discussion Group) | Enrolled<br>25 | Days & Times<br>Th 4:00PM - 5:3 |              |          |               |

#### 5. Return to My Schedule

a. Click My Schedule on the menu bar to return to My Schedule. Self Service → Faculty Center → My Schedule

#### 6. To view your class schedule

- **a.** The list of your classes for the selected term is displayed in the **My Teaching Schedule** section.
- b. For each class listed, the following information is displayed: Class (number), Title, Enrolled (number of students enrolled), Days & Times, Room and Class Dates (start and end dates).

|    |                        |                                                         |          | View All            | First                                | 1-2 of 2 Las                  |  |
|----|------------------------|---------------------------------------------------------|----------|---------------------|--------------------------------------|-------------------------------|--|
|    | Class                  | Class Title                                             | Enrolled | Days & Times        | Room                                 | Class Dates                   |  |
| 88 | FRA 1720-C04<br>(6049) | ANALYSE, ÉCRITURE,<br>ARGUMENT II<br>(Discussion Group) | 25       | Th 4:00PM - 5:30PM  | 55 Laurier<br>(DMS) 8161             | Jan 11, 2016-<br>Apr 12, 2016 |  |
| ŝ  | FRA 1720-D04<br>(6054) | ANALYSE, ÉCRITURE,<br>ARGUMENT II<br>(Discussion Group) | 20       | Fr 11:30AM - 1:00PM | 145 Jean-Jacq.<br>Luss. (LMX)<br>223 | Jan 11, 2016-<br>Apr 12, 2016 |  |

View Weekly Teaching Schedule

Go to top

- 7. To display detailed information for one class in your teaching schedule
  a. In the My Teaching Schedule section, click the class you want.

  - **b.** Information about the class is displayed in a new page.
  - c. Click Return to Faculty Center to return to My Schedule.

| Status                               |                                                             |                                                                            |                                                                                                    |
|--------------------------------------|-------------------------------------------------------------|----------------------------------------------------------------------------|----------------------------------------------------------------------------------------------------|
| Class Number<br>Session I<br>Units ( | Closed<br>6049<br>Full Session<br>0 units<br>In Person      | Course ID<br>Offer Nbr<br>Career<br>Dates<br>Grading<br>Location<br>Campus | 013511<br>1<br>Undergraduate<br>1/1/2016 - 4/30/2016<br>CA Ottawa uOttawa Campu<br>University of Ottawa |
| Meeting Information                  |                                                             |                                                                            |                                                                                                    |
| Days & Times                         | Room                                                        | Instructor                                                                 | Meeting Dates                                                                                           |
| Th 4:00PM - 5:30PM                   | 55 Laurier (DMS) 8161                                       |                                                                            | 01/11/2016 - 04/12/2                                                                                    |
| Class Attributes                     | Auditors are perm<br>Course offered in<br>First year course |                                                                            |                                                                                                    |
| Class Availability                   |                                                             |                                                                            |                                                                                                    |
| Class Capacity<br>Enrollment Total   | 25<br>25<br>0                                               | Wait List Capacit<br>Wait List Total                                       | y 1000<br>0                                                                                             |

# 8. To view your weekly teaching schedule

a. Click View Weekly Teaching Schedule.

|   |                        |                                                         |          | View All            | First                                | 1-2 of 2 1 Las                |
|---|------------------------|---------------------------------------------------------|----------|---------------------|--------------------------------------|-------------------------------|
|   | Class                  | Class Title                                             | Enrolled | Days & Times        | Room                                 | Class Dates                   |
| å | FRA 1720-C04<br>(6049) | ANALYSE, ÉCRITURE,<br>ARGUMENT II<br>(Discussion Group) | 25       | Th 4:00PM - 5:30PM  | 55 Laurier<br>(DMS) 8161             | Jan 11, 2016-<br>Apr 12, 2016 |
| â | FRA 1720-D04<br>(6054) | ANALYSE, ÉCRITURE,<br>ARGUMENT II<br>(Discussion Group) | 20       | Fr 11:30AM - 1:00PM | 145 Jean-Jacq.<br>Luss. (LMX)<br>223 | Jan 11, 2016-<br>Apr 12, 2016 |

- **b.** Your weekly teaching schedule is displayed in a new page.
- c. (optional) Print your schedule by clicking Printer Friendly Page.
- d. Click Return to Faculty Center to return to My Schedule.

| -      | << previous wee                         | ek                | Week of 2/22/2                               | 2016 - 2/28/2      | 016                                             | next week >>       |                  |
|--------|-----------------------------------------|-------------------|----------------------------------------------|--------------------|-------------------------------------------------|--------------------|------------------|
|        | Show Week of                            | 02/22/2016        | Start Time 8:004                             | M End Time         | 6:00PM                                          | refresh calendar   |                  |
| Time   | Monday<br>Feb 22                        | Tuesday<br>Feb 23 | Wednesday<br>Feb 24                          | Thursday<br>Feb 25 | Friday<br>Feb 26                                | Saturday<br>Feb 27 | Sunday<br>Feb 28 |
| 8:00AM |                                         |                   |                                              |                    |                                                 |                    |                  |
| :00AM  |                                         |                   |                                              |                    |                                                 |                    |                  |
| 0:00AM |                                         |                   |                                              |                    |                                                 |                    |                  |
| 1:00AM |                                         |                   |                                              |                    |                                                 |                    |                  |
| 2:00PM |                                         |                   |                                              |                    |                                                 |                    |                  |
| 1:00PM |                                         |                   |                                              |                    |                                                 |                    |                  |
| 2:00PM |                                         |                   |                                              |                    | FRE 3520 - A00                                  |                    |                  |
| 3:00PM |                                         |                   |                                              |                    | Lecture<br>2:30PM - 4:00PM<br>Morisset Hall 221 |                    |                  |
| 4:00PM | ,,,,,,,,,,,,,,,,,,,,,,,,,,,,,,,,,,,,,,, |                   | FRE 3520 - A00<br>Lecture<br>4:00PM - 5:30PM |                    |                                                 |                    |                  |
| 5:00PM |                                         |                   | Morisset Hall 221                            |                    |                                                 |                    |                  |
| 6:00PM |                                         |                   |                                              |                    |                                                 |                    |                  |

# Working with your Class Roster

You will have a Class Roster (class list) page for each class that you teach. The best way to access the Class Roster for one of your classes is to start from the **My Schedule** page.

- 9. To access the Class Roster for one of your classes
  - a. In your Faculty Center, in the My Schedule page, click the Class Roster icon to the left of the desired class.

| My Schedul        | e                      |                                              |              |              |                              |                                |                            |
|-------------------|------------------------|----------------------------------------------|--------------|--------------|------------------------------|--------------------------------|----------------------------|
| 2017 Winter Te    | rm   Univers           | ity of Ottawa cha                            | nge term     |              | View Personal<br>My Exam Sch | Data Symmetry<br>edula         | 1                          |
| Select display op | tion: •                | Show All Classes                             | Show E       | neolled Cla  | sses Only                    |                                |                            |
| Scon Legendi      | Cass Rev               | ter 🕅 Grade Roste                            | er 🕅 Grad    | tebook       | 🖸 Assignments                | Castring                       | Manapertier                |
| My Teaching So    | hedule > 261           | 7 Winter Term > Univ                         | versity of C | ttawa        |                              |                                |                            |
|                   |                        |                                              |              |              | View All   2                 | M. First.                      | 1 2-2 0 2                  |
|                   | Class                  | Class Title                                  | Enrolled D   | rys & Time   | 1                            | Room                           | Class Date                 |
| a 📠               | FRA 3790-A00<br>(5514) | LES GENRES<br>AUTOBIOGRAPHIQUES<br>(Lecture) | 52 M         | e 2130PM - 1 | 5130414                      | 550<br>Cumberland<br>(TBT) 327 | 3an 9, 2017<br>Apr 8, 2017 |
| 8e -              | ERA 6704-A00<br>(5524) | LITTÉRATURE DU XVIII<br>SIÈCLE (Seminar)     | 0 11         | 2:30044 - 1  | 51 30PM                      | 120 University<br>(FSS) 4014   | 3an 9, 2017<br>Apr 8, 2017 |
| Washiv, T         | eaching Schedul        |                                              |              |              |                              | So to tee                      |                            |
|                   | lule > 2017 W          | inter Term > Univers                         | ity of Otta  | **           |                              |                                |                            |
| My Exam Schee     | exams schedul          | ed at this time.                             |              | 1.0          |                              |                                |                            |
| You have no fina  |                        |                                              |              |              |                              |                                |                            |

- **b.** The Class Roster for the selected class is displayed. It provides the list of the students enrolled in this class, and the following information about each student:
  - ID: Student number
  - Name: Student name
  - Grade Basis: Grading scheme for each student
  - Units: Number of units (credits) the student will be awarded for this class
  - **Program and Plan**: Program and plan in which the student is enrolled
  - Level: Student's progress in program

|   | Notify | ID        | Name | Grade<br>Basis | Units | Program and Plan                                                | Level              |
|---|--------|-----------|------|----------------|-------|-----------------------------------------------------------------|--------------------|
| 1 |        |           |      | NON            | 0.00  | Honours BSc - Social Sciences -<br>Psychologie                  | 4th Year           |
|   |        |           |      | NON            | 0.00  | Honours B.AArts -<br>Études de l'environnement                  | 1st Year           |
|   |        |           |      | NON            | 0.00  | Hon. Bachelor Social Sciences -<br>Science politique            | 1st Year           |
| • |        |           |      | NON            | 0.00  | Hon. Bachelor Social Sciences -<br>Ét. int. et langues modernes | 1st Year           |
| ; |        |           |      | NON            | 0.00  | Hon. Bachelor Social Sciences -<br>Service social               | 1st Year           |
| ; |        |           |      | NON            | 0.00  | Hon. Bachelor Social Sciences -<br>Sociologie                   | 1st Year           |
| 7 |        |           |      | NON            | 0.00  | Honours B.AArts -<br>Traduction                                 | 1st Year           |
|   | ct All | Clear All |      |                |       |                                                                 | r Friendly Version |

#### 10. To view another class in your Class Roster

a. To view the roster of another class from the Class Roster page, click Change Class.

| 017 Winter Term   Full Ses | sion   University of Ottawa   Uni | dergraduate |                         |
|----------------------------|-----------------------------------|-------------|-------------------------|
| ▼ FRA 3790 - A00 (5        | 514) change class                 | а           |                         |
| Les genres autobiograph    |                                   | u l         |                         |
| Days and Times             | Room                              | Instructor  | Dates                   |
| Mo 2:30PM-5:30PM           | 550 Cumberland (TBT) 327          | (           | 01/09/2017 - 04/08/2017 |

**b.** Select the desired class by clicking on the Class Roster icon to the left of it.

## 11. To print a Class Roster

Class Roster

- a. From the Class Roster, after selecting the class to display, click **Printer Friendly** Version at the bottom right of the Class Roster page.
- b. Click Printer Friendly Version, and print using your web browser options.

| E    | nrolled | l Students   |          |                |       | Find   🖾   🛗 🛛 First 🚺 1-20                                     | of 20 🚺 Last  |  |
|------|---------|--------------|----------|----------------|-------|-----------------------------------------------------------------|---------------|--|
|      | Notify  | ID           | Name     | Grade<br>Basis | Units | Program and Plan                                                | Level         |  |
| 1    |         |              |          | NON            | 0.00  | Honours BSc - Social Sciences -<br>Psychologie                  | 4th Year      |  |
| 2    |         |              |          | NON            | 0.00  | Honours B.AArts -<br>Études de l'environnement                  | 1st Year      |  |
| 3    |         |              |          | NON            | 0.00  | Hon. Bachelor Social Sciences -<br>Science politique            | 1st Year      |  |
| 4    |         |              |          | NON            | 0.00  | Hon. Bachelor Social Sciences -<br>Ét. int. et langues modernes | 1st Year      |  |
| 5    |         |              |          | NON            | 0.00  | Hon. Bachelor Social Sciences -<br>Service social               | 1st Year      |  |
| 6    |         |              |          | NON            | 0.00  | Hon. Bachelor Social Sciences -<br>Sociologie                   | 1st Year      |  |
| 7    |         |              |          | NON            | 0.00  | Honours B.AArts -<br>Traduction                                 | 1st Year      |  |
| Cala | ect All | Clear All    |          |                |       |                                                                 |               |  |
| Jele |         |              |          |                |       |                                                                 | endly Version |  |
|      | notify  | selected stu | idents i | notify all     | stude | nts                                                             |               |  |

b

## 12. To download a Class Roster

a. From the Class Roster of the class selected, click the Download icon to the left of the word First.

|   |         |          |      |                |       | а                                                                 |              |
|---|---------|----------|------|----------------|-------|-------------------------------------------------------------------|--------------|
| E | nrolled | Students |      |                |       | Find   🖾 👬 First 🖬 1-25                                           | of 25 🚺 Last |
|   | Notify  | ID       | Name | Grade<br>Basis | Units | Program and Plan                                                  | Level        |
| 1 |         |          |      | GRD            | 3.00  | Honours B.AArts -<br>French Studies                               | 2nd Year     |
| 2 |         |          |      | GRD            | 3.00  | Special - Undergraduate - VRE -<br>Étudiant spécial(premier cyc.) | Special      |

b. Download and save the Excel file, using your web browser's options. Note: An error message may appear. This message "The file format and extension of 'ps.xls' don't match. The file could be corrupted or unsafe. Unless you trust its source, don't open it. Do you want to open it anyway?" relates to a security update from Microsoft Office 2007 (and more recent versions) and is not a uoCampus trust issue. The file can be trusted and thus downloaded.

## 13. To notify all students in a class

a. From the Class Roster of the class selected, click Notify All Students at the bottom centre of the Class Roster page.

| E            | nrolled                  | Students                         |       |                |       | Find   🖾   🛗 🛛 First 🚺 1-20                                     | of 20 🖻 Last |
|--------------|--------------------------|----------------------------------|-------|----------------|-------|-----------------------------------------------------------------|--------------|
|              | Notify                   | ID                               | Name  | Grade<br>Basis | Units | Program and Plan                                                | Level        |
| 1            |                          |                                  |       | NON            | 0.00  | Honours BSc - Social Sciences -<br>Psychologie                  | 4th Year     |
| 2            |                          |                                  |       | NON            | 0.00  | Honours B.AArts -<br>Études de l'environnement                  | 1st Year     |
| 3            |                          |                                  |       | NON            | 0.00  | Hon. Bachelor Social Sciences -<br>Science politique            | 1st Year     |
| 4            |                          | _                                |       | NON            | 0.00  | Hon. Bachelor Social Sciences -<br>Ét. int. et langues modernes | 1st Year     |
| 5            |                          |                                  |       | NON            | 0.00  | Hon. Bachelor Social Sciences -<br>Service social               | 1st Year     |
| 6            |                          |                                  |       | NON            | 0.00  | Hon. Bachelor Social Sciences -<br>Sociologie                   | 1st Year     |
| 7            |                          |                                  |       | NON            | 0.00  | Honours B.AArts -<br>Traduction                                 | 1st Year     |
| <u>Sel</u> e | <u>ect All</u><br>notify | <u>Clear All</u><br>selected stu | dents | notify all     | stude |                                                                 | ndly Version |

- b. The Send Notification page will be displayed.
- c. On the Send Notification page, type a subject (Subject) and a message (Message Text:)
- d. Click Send Notification. All students in this class will receive an email from you in their University of Ottawa email accounts. Note: No record of this message is kept in uoCampus.

Faculty Center Guide for University of Ottawa Professors

| - | 1 | _ | _ | _ | R | _ | _ |   | _ | _ |  |
|---|---|---|---|---|---|---|---|---|---|---|--|
| L | I | a | s | s | к | 0 | s | τ | e | r |  |

#### Send Notification

Type e-mail addresses in the To, CC or BCC fields using a comma as a separator.

| notification fro |                                                                                                    |
|------------------|----------------------------------------------------------------------------------------------------|
| From:            | @uottawa.ca                                                                                                    |
| To:              | i@uottawa.ca                                                                                                    |
|                  |                                                                                                    |
| CC:              |                                                                                                    |
| BCC:             | @uottawa.ca, @uottawa.ca,<br>@uottawa.ca, @uuttawa.ca,<br>@uuttawa.ca, @uuttawa.ca,<br>@uuttawa.ca @uuttawa.ca, |
|                  | wullava.ca                                                                                                    |
|                  | •                                                                                                    |
|                  |                                                                                                    |
| Subject:         | Course #10                                                                                                    |
| Message Text:    | Hello everyone, 🥙                                                                                               |
|                  | A friendly reminder to bring your books to class tomorrow.                                                      |
|                  | Best regards.                                                                                                   |
|                  |                                                                                                    |
|                  |                                                                                                    |
|                  |                                                                                                    |
|                  | Send Notification                                                                                               |
|                  |                                                                                                    |

- 14. To notify one or r<sup>Return to Class Roster</sup>
  - a. From the Class Roster, select the checkbox in the Notify column for each student (one or more) you want to email.
  - b. Click Notify Selected Students at the bottom left of the Class Roster page.

| E    | nrolled | Students     |         |                |       | Find   🗖   🕌 🛛 First 🚺 1-12 🕯                                  | of 12 🚺 Last |
|------|---------|--------------|---------|----------------|-------|----------------------------------------------------------------|--------------|
|      | Notify  | ID           | Name    | Grade<br>Basis | Units | Program and Plan                                               | Level        |
| 1    |         |              |         | GRD            | 3.00  | Honours B.AArts -<br>Histoire/Lettres françaises               | 4th Year     |
| 2    |         |              |         | GRD            | 3.00  | Honours BSc-Science -<br>Biologie/Lettres françaises           | 4th Year     |
| 3    |         | a            |         | GRD            | 3.00  | Honours B.AArts -<br>Histoire/Lettres françaises               | 4th Year     |
| 4    |         | ď            |         | GRD            | 3.00  | Honours B.AArts -<br>Lettres françaises/Service social         | 4th Year     |
| 5    |         |              |         | GRD            | 3.00  | Honours B.AArts -<br>Lettres françaises/Sciences des religions | 4th Year     |
| 6    |         |              |         | GRD            | 3.00  | Honours B.AArts -<br>Communication/Gestion                     | 2nd Year     |
| 7    |         |              |         | GRD            | 3.00  | Honours B.AArts -<br>DLS-Eng Speaking Students(FSL)            | 3rd Year     |
| Sele | ct All  | Clear All    |         |                |       | Printer Frier                                                  | dly Version  |
|      | notify  | selected stu | dents b | tify all       | stude | nts                                                            |              |

- c. The Send Notification page will be displayed.
- d. On the Send Notification page, enter a subject (Subject) and a message (Message Text:)
- Click Send Notification. Students that you have selected will receive an email from you in their University of Ottawa email accounts. Note: No record of this message is kept in uoCampus.

| (Buottawa.ca                                                                                              |        |
|----------------------------------------------------------------------------------------------------|--------|
|                                                                                                    |        |
| io:                                                                                                    |        |
|                                                                                                    | 2      |
| C:                                                                                                    |        |
| i@uottawa.ca<br>i@uottawa.ca                                                                              |        |
|                                                                                                    | •      |
| ubject:                                                                                                   |        |
| fessage Text: Hello,                                                                                      | ¢.     |
| I still have your quiz no. 2. I am available during my o<br>hours if any of you would like to pick it up. | office |
| Best regards.                                                                                             |        |
|                                                                                                    |        |

Return to Class Roster

# Display and print your Grade Roster

You will have a **Grade Roster** page for each class that you teach. Using the Grade Roster, you can enter grades and submit them to your faculty, department or school.

#### 15. To view your Grade Roster

a. From your Faculty Center, on the My Schedule page, click the Grade Roster icon to the left of the desired class.

**Note:** The **Grade Roster** is only available at the end of each term, after the last day to drop classes has passed.

|                 | Faculty Cen                                                                                      | iter                                                                                                    |                     |                                          | Search                       |                                                                        |                                                            |
|-----------------|--------------------------------------------------------------------------------------------------|----------------------------------------------------------------------------------------------------|---------------------|------------------------------------------|------------------------------|------------------------------------------------------------------------|------------------------------------------------------------|
| my              | schedule                                                                                         | class                                                                                                    | roster              | 0                                        | grade ro                     | ster                                                                   | 1                                                          |
| aculty Cer      | nter                                                                                             |                                                                                                    |                     |                                          |                              |                                                                        |                                                            |
| Ay Schedu       | ıle                                                                                              |                                                                                                    |                     |                                          |                              |                                                                        |                                                            |
| 017 Winter T    | ferm   Universi                                                                                  | ity of Ottawacha                                                                                                    | inge term           |                                          | View Personal<br>My Exam Sch | l Data Summary<br>edule                                                | -                                                          |
| lect display of | ntion                                                                                            | Show All Classes                                                                                                    | () Show             | w Enrolled Cl                            | asses Only                   |                                                                        |                                                            |
| ect display of  | ption:                                                                                           | Show All Classes                                                                                                    | 0 5000              | w chroneo ci                             | asses Only                   |                                                                        |                                                            |
| con Legend:     | Class Rost                                                                                       | ter 🔄 Grade Roste                                                                                                    | · 20                | iradebook                                | Assignments                  | Learning                                                               | Management                                                 |
|                 |                                                                                                  |                                                                                                    |                     |                                          |                              |                                                                        |                                                            |
| Tanahina        |                                                                                                  |                                                                                                    |                     |                                          |                              |                                                                        |                                                            |
| y reaching 3    | Schedule > 201                                                                                   | 7 Winter Term > Univ                                                                                                    | versity of          | 1 Ottawa                                 |                              |                                                                        |                                                            |
| reaching s      | Schedule > 201                                                                                   | 7 Winter Term > Univ                                                                                                    | versity o           | f Ottawa                                 | View All 1                   | First                                                                  | 1.2 4 2                                                    |
| reaching s      | Chedule > 201                                                                                    | 7 Winter Term > Univ<br>Class Title                                                                                                   |                     | l Ottawa<br>Days & Tim                   | View All   🗐                 | Room                                                                   |                                                            |
| freaching s     |                                                                                                  | Class Title                                                                                                    |                     |                                          | es                           |                                                                        | Class Dates                                                |
|                 | Class<br>FRA 3790-A00<br>(5514)                                                                  | Class Title<br>LES GENRES<br>AUTOBIOGRAPHIQUES                                                                                        | Enrolled            | Days & Tim                               | es<br>5:30PM                 | Room<br>550<br>Cumberland                                              | Class Dates<br>Jan 9, 2017-<br>Apr 8, 2017                 |
|                 | Class<br>FRA 3790-A00<br>(5514)<br>ERA 6704-A00                                                  | Class Title<br>LES GENRES<br>AUTOBIOGRAPHIQUES<br>(Lecture)<br>LITTÉRATURE DU XVIII<br>SIÈCLE (Seminar)                               | Enrolled            | Days & Tim<br>Mo 2:30PM -                | es<br>5:30PM                 | Room<br>550<br>Cumberland<br>(TBT) 327<br>120 University               | Class Dates<br>Jan 9, 2017-<br>Apr 8, 2017<br>Jan 9, 2017- |
| a 🛛             | Class<br>FRA 3730-A00<br>[5514]<br>FRA 6704-A00<br>[5524]                                        | Class Title<br>LES GENRES<br>AUTOBIOGRAPHIQUES<br>(Lecture)<br>LITTÉRATURE DU XVIII<br>SIÈCLE (Seminar)                               | Enrolled            | Days & Tim<br>Mo 2:30PM -                | es<br>5:30PM                 | Room<br>550<br>Cumberland<br>(TBT) 327<br>120 University<br>(FSS) 4014 | Class Dates<br>Jan 9, 2017-<br>Apr 8, 2017<br>Jan 9, 2017- |
|                 | Class<br><u>FRA 3790-A00</u><br>(5514)<br><u>FRA 6704-A00</u><br>(5524)<br>Teaching Schedul      | Class Title<br>LES GENRES<br>AUTOBIOGRAPHIQUES<br>(Lecture)<br>LITTÉRATURE DU XVIII<br>SIÈCLE (Seminar)                               | Enrolled<br>12<br>0 | Days & Tim<br>Mo 2:30PM -<br>Th 2:30PM - | es<br>5:30PM                 | Room<br>550<br>Cumberland<br>(TBT) 327<br>120 University<br>(FSS) 4014 | Apr 8, 2017<br>Jan 9, 2017-                                |
| A C             | Class<br>FRA 3730-A00<br>[5514]<br>FRA 6704-A00<br>[5524]<br>Teaching Schedule<br>edule > 2017 W | Class Title<br>LES GENRES<br>AUTOBIOGRAPHIQUES<br>(Lecture)<br>LITTÉRATURE DU XVIII<br>SIÈCLE (Seminar)<br>S<br>(inter Term > Univers | Enrolled<br>12<br>0 | Days & Tim<br>Mo 2:30PM -<br>Th 2:30PM - | es<br>5:30PM                 | Room<br>550<br>Cumberland<br>(TBT) 327<br>120 University<br>(FSS) 4014 | Class Dates<br>Jan 9, 2017-<br>Apr 8, 2017<br>Jan 9, 2017- |
| A C             | Class<br><u>FRA 3790-A00</u><br>(5514)<br><u>FRA 6704-A00</u><br>(5524)<br>Teaching Schedul      | Class Title<br>LES GENRES<br>AUTOBIOGRAPHIQUES<br>(Lecture)<br>LITTÉRATURE DU XVIII<br>SIÈCLE (Seminar)<br>S<br>(inter Term > Univers | Enrolled<br>12<br>0 | Days & Tim<br>Mo 2:30PM -<br>Th 2:30PM - | es<br>5:30PM                 | Room<br>550<br>Cumberland<br>(TBT) 327<br>120 University<br>(FSS) 4014 | Class Dates<br>Jan 9, 2017-<br>Apr 8, 2017<br>Jan 9, 2017- |

- **b.** The **Grade Roster** for the selected class is displayed. It provides the list of the students enrolled in this class, and the following information about the student and grade:
  - Checkbox column (first column): To enter the same grade for multiple students
  - **ID:** Student number
  - Name: Student name
  - Roster Grade: List to select the grade for one student
  - Official Grade: Official grade the student has received
  - Grading Basis: Grading scheme for this class: Graded (A+, A, A-, etc.), AUD, etc.
  - **Program and Plan**: Program and plan in which the student is enrolled
  - Level: Student's progress in program.
- c. To display all students, click View All, at the bottom left of the list.

d. To display the Grade Roster for another class, click Change Class and select the desired class.

|          |                                                    |                 | jues (Lectur | ·               |                   |                                                 |                                                                                                    |                                                                                                    |                                                                         |
|----------|----------------------------------------------------|-----------------|--------------|-----------------|-------------------|-------------------------------------------------|----------------------------------------------------------------------------------------------------|----------------------------------------------------------------------------------------------------|-------------------------------------------------------------------------|
|          | and Time                                           |                 | Room         |                 |                   | Instructor                                      |                                                                                                    | Dates                                                                                                    |                                                                         |
| Mo 2:    | 30PM-5:30                                          | РМ              | 550 Cum      | berland (TB1    | T) 327            |                                                 |                                                                                                    | 01/09/2017 -<br>04/08/2017                                                                                                    |                                                                         |
| Display  | Options:                                           |                 |              |                 |                   | Grade Roste                                     | r Action:                                                                                                    |                                                                                                    |                                                                         |
| *Gra     | de Roster                                          | Type            | Final Grade  | - <b>-</b>      | 1                 | *Approval                                       | Status                                                                                                    | Not Reviewed                                                                                                    | save                                                                    |
|          | Display Un                                         | assigne         | d Roster G   | rade Only       |                   |                                                 |                                                                                                    | Upload to Grade Roster                                                                                                    |                                                                         |
| Church - |                                                    |                 |              |                 |                   |                                                 |                                                                                                    |                                                                                                    |                                                                         |
| Studen   | t Grade                                            | Transcr         | ipt Note     | <b></b> )       |                   |                                                 |                                                                                                    |                                                                                                    |                                                                         |
| Studen   | ID                                                 | Transcr<br>Name | ipt Note     | Roster<br>Grade | Official<br>Grade | Grading<br>Basis                                | Program a                                                                                                    | and Plan                                                                                                    | Level                                                                   |
| Studen   | ID                                                 |                 | ipt Note     | Roster          |                   |                                                 | Honours B.                                                                                                    |                                                                                                    | Level<br>Fourth Year                                                    |
|          | ID                                                 |                 | ipt Note     | Roster<br>Grade |                   | Basis                                           | Honours B.<br>Histoire/Le<br>Honours BS                                                                                                    | AArts -                                                                                                    |                                                                         |
| 1        | ID                                                 |                 | ipt Note     | Roster<br>Grade |                   | GRD                                             | Honours B.<br>Histoire/Le<br>Honours BS<br>Biologie/Le<br>Honours B.                                                                                          | AArts -<br>ttres françaises<br>Sc-Science -<br>ttres françaises                                                                                                    | Fourth Year                                                             |
|          | ID                                                 |                 | ipt Note     | Roster<br>Grade |                   | Basis<br>GRD<br>GRD                             | Honours B.<br>Histoire/Le<br>Honours BS<br>Biologie/Le<br>Honours B.<br>Histoire/Le<br>Honours B.                                                             | A,-Arts -<br>ttres françaises<br>Sc-Science -<br>ttres françaises<br>AArts -<br>ttres françaises                                                                                                    | Fourth Year                                                             |
|          | ID ID I I I I I I I I I I I I I I I I I            |                 | ipt Note     | Roster<br>Grade |                   | Basis<br>GRD<br>GRD<br>GRD<br>GRD               | Honours B.<br>Histoire/Le<br>Honours B.<br>Biologie/Le<br>Honours B.<br>Histoire/Le<br>Honours B.<br>Lettres fran<br>Honours B.                               | AArts -<br>ttres françaises<br>Sc-Science -<br>ttres françaises<br>AArts -<br>ttres françaises<br>AArts -<br>nçaises/Service social                                                                           | Fourth Year<br>Fourth Year<br>Fourth Year<br>Fourth Year                |
|          |                                                    |                 | ipt Note     | Roster<br>Grade |                   | Basis<br>GRD<br>GRD<br>GRD<br>GRD<br>GRD        | Honours B.<br>Histoire/Le<br>Honours BS<br>Biologie/Le<br>Honours B.<br>Histoire/Le<br>Honours B.<br>Lettres fran<br>Honours B.<br>Lettres fran<br>Honours B. | AArts -<br>ttres françaises<br>Sc-Science -<br>ttres françaises<br>AArts -<br>ttres françaises<br>AArts -<br>nçaises/Service social<br>AArts -<br>nçaises/Sciences des religions                              | Fourth Year<br>Fourth Year<br>Fourth Year<br>Fourth Year                |
|          | ID           2           3           4           5 |                 | ipt Note     | Roster<br>Grade |                   | Basis<br>GRD<br>GRD<br>GRD<br>GRD<br>GRD<br>GRD | Honours B.<br>Histoire/Le<br>Honours BS<br>Biologie/Le<br>Honours B.<br>Lettres frar<br>Honours B.<br>Lettres frar<br>Honours B.<br>Communica<br>Honours B.   | AArts -<br>ttres françaises<br>Sc-Science -<br>ettres françaises<br>AArts -<br>ttres françaises<br>AArts -<br>nçaises/Service social<br>AArts -<br>nçaises/Sciences des religions<br>AArts -<br>ation/Gestion | Fourth Year<br>Fourth Year<br>Fourth Year<br>Fourth Year<br>Fourth Year |

с

# **16. Print the Grade Roster**

**a.** From the **Grade Roster**, click **Printer Friendly Version** at the bottom right of the page and print using your web browser options.

|      |       | ID                | Name         | Roster<br>Grade | Official<br>Grade | Grading<br>Basis | Program and Plan                                                      | Level           |
|------|-------|-------------------|--------------|-----------------|-------------------|------------------|-----------------------------------------------------------------------|-----------------|
|      | 1     |                   |              | в               |                   | GRD              | Honours B.AArts -<br>Histoire/Lettres françaises                      | Fourth Year     |
|      | 2     |                   |              | A-              |                   | GRD              | Honours BSc-Science -<br>Biologie/Lettres françaises                  | Fourth Year     |
|      | 3     |                   |              | в               |                   | GRD              | Honours B.AArts -<br>Histoire/Lettres françaises                      | Fourth Year     |
|      | 4     |                   |              | E               |                   | GRD              | Honours B.AArts -<br>Lettres françaises/Service social                | Fourth Year     |
|      | 5     |                   |              | в+              |                   | GRD              | Honours B.AArts -<br>Lettres françaises/Sciences des religions        | Fourth Year     |
|      | 6     |                   |              | в+              |                   | GRD              | Honours B.AArts -<br>Communication/Gestion                            | Second Year     |
|      | 7     |                   |              | с               |                   | GRD              | Honours B.AArts -<br>DLS-Eng Speaking Students(FSL)                   | Third Year      |
|      | 8     |                   |              | A               |                   | GRD              | Bachelor of Arts Gen Arts -<br>Général                                | Second Year     |
|      | 9     |                   |              | в               |                   | GRD              | Honours B.AArts -<br>Lettres françaises                               | Fourth Year     |
|      | 10    |                   |              | A+              |                   | GRD              | Honours B.AArts -<br>Lettres françaises/Service social                | Fourth Year     |
|      | 11    |                   |              | c+              |                   | GRD              | Honours B.AArts -<br>Lettres françaises/Rédaction prof. et<br>édition | Fourth Year     |
|      | 12    |                   |              | с               |                   | GRD              | Hon. Bachelor Social Sciences -<br>Lettres françaises/Sociologie      | Third Year      |
| /iew | All   | , 🖾   <u>Do</u> r | wnload 🔣 🕅 R | ows 1 - 12 o    | f 12 🕨 🕅          | ]                |                                                                       |                 |
| Sele | ct Al | l <u>Clear A</u>  | AII          |                 |                   |                  | Printer F                                                             | riendly Version |
| n    | otify | selected          | students no  | tify all stu    | dents             |                  |                                                                       |                 |

# Enter grades

There are three ways to submit your final grades:

- Enter grades directly into the Grade Roster of your Faculty Center. (Sections 17-18)
- Submit an Excel file to your faculty, department or school. This file can originate from the Faculty Center (Class List or Grade Roster) or Blackboard Learn (Grade Center) (section 19).
- Upload a file containing grades for a class to the **Grade Roster** in your **Faculty Center**. (Sections 20-21)

## 17. To enter grades directly into the Grade Roster of your Faculty Center

a. From My Schedule in your Faculty Center, click the Grade Roster icon to the left of the desired class.

|          |                        |                                              |          | View All   🖉       | Hent Hent                      | 1-2 of 2 Las                |
|----------|------------------------|----------------------------------------------|----------|--------------------|--------------------------------|-----------------------------|
|          | Class                  | Class Title                                  | Enrolled | Days & Times       | Room                           | Class Dates                 |
| <b>A</b> | FRA 3790-A00<br>(5514) | LES GENRES<br>AUTOBIOGRAPHIQUES<br>(Lecture) | 12       | Mo 2:30PM - 5:30PM | 550<br>Cumberland<br>(TBT) 327 | Jan 9, 2017-<br>Apr 8, 2017 |
|          | FRA 6704-A00<br>(5524) | LITTÉRATURE DU XVIII<br>SIÈCLE (Seminar)     | 0        | Th 2:30PM - 5:30PM | 120 University<br>(FSS) 4014   | Jan 9, 2017-<br>Apr 8, 2017 |

- **b.** In the **Roster Grade** column, select the appropriate grade for the student from the list.
- c. Repeat step b for each student in the list.
- d. Grade Roster Action
  - If you are not entering all the grades at this time, select **Not Reviewed** in the **Approval Status** list and click **Save**. (After selecting this option, you will be able to change grades for this class.)
  - If you have entered all the grades and will not make additional changes, select **Ready for Review** from the **Approval Status** list and click **Save**. (After selecting this option, you will not be able to change grades for this class.)

|      | _    | le Roster<br>isplay Un | Type Final Grad   | -               | T             | *Approval Status Not Reviewed V save d |                                                                       |                      |  |  |
|------|------|------------------------|-------------------|-----------------|---------------|----------------------------------------|-----------------------------------------------------------------------|----------------------|--|--|
| Stu  | dent | Grade                  | Transcript Note   | b               |               |                                        |                                                                       |                      |  |  |
|      |      | ID                     | Name              | Roster<br>Grade | Offic<br>Grad |                                        | I Program and Plan                                                    | Level                |  |  |
|      | 1    |                        |                   | •               | ļ             | GRD                                    | Honours B.AArts -<br>Histoire/Lettres françaises                      | Fourth Year          |  |  |
|      | 2    |                        |                   | 0               |               | GRD                                    | Honours BSc-Science -<br>Biologie/Lettres françaises                  | Fourth Year          |  |  |
|      | 3    |                        |                   | 10<br>100       |               | GRD                                    | Honours B.AArts -<br>Histoire/Lettres françaises                      | Fourth Year          |  |  |
|      | 4    |                        |                   | 11<br>12<br>13  |               | GRD                                    | Honours B.AArts -<br>Lettres françaises/Service social                | Fourth Year          |  |  |
|      | 5    |                        |                   | 13<br>14<br>15  |               | GRD                                    | Honours B.AArts -<br>Lettres françaises/Sciences des religi           | ons Fourth Year      |  |  |
|      | 6    |                        |                   | 16<br>17        |               | GRD                                    | Honours B.AArts -<br>Communication/Gestion                            | Second Year          |  |  |
|      | 7    |                        |                   | 18<br>19<br>2   |               | GRD                                    | Honours B.AArts -<br>DLS-Eng Speaking Students(FSL)                   | Third Year           |  |  |
|      | 8    |                        |                   | 20              |               | GRD                                    | Bachelor of Arts Gen Arts -<br>Général                                | Second Year          |  |  |
|      | 9    |                        |                   | 22<br>23        |               | GRD                                    | Honours B.AArts -<br>Lettres françaises                               | Fourth Year          |  |  |
|      | 10   |                        |                   | 24 🔻            | 1             | GRD                                    | Honours B.AArts -<br>Lettres françaises/Service social                | Fourth Year          |  |  |
|      | 11   |                        |                   | •               |               | GRD                                    | Honours B.AArts -<br>Lettres françaises/Rédaction prof. et<br>édition | Fourth Year          |  |  |
|      | 12   |                        |                   | <b>T</b>        |               | GRD                                    | Hon. Bachelor Social Sciences -<br>Lettres françaises/Sociologie      | Third Year           |  |  |
| iew  | All  | [코   <u>Dov</u>        | wnload 🔣 🕅        | Rows 1 - 12     | of 12 🛙       | • •                                    |                                                                       |                      |  |  |
| elec | t Al | Clear A                | <u>ui</u>         |                 |               |                                        | Pri                                                                   | nter Friendly Versio |  |  |
|      | 1    | <-                     | add this grade to | selected s      | tuden         | ts                                     |                                                                       |                      |  |  |

## 18. Tip: Entering the same grade for multiple students

- **a.** In the list, select the checkboxes to the left of the names of the students to whom you want to assign the same grade.
- **b.** Select the appropriate grade from the list to the left of the **Add This Grade to Selected Students** button.
- c. Click the Add This Grade to Selected Students button.
- d. Grade Roster Action
  - If you are not entering all the grades at this time, select **Not Reviewed** in the **Approval Status** list and click **Save**. (After selecting this option, you will be able to change grades for this class.)
  - If you have entered all the grades and will not make additional changes, select Ready for Review from the Approval Status list and click Save. (After selecting this option, you will not be able to change grades for this class.)

|                             |    | e Roster<br>splay Un | Type Final Grade | -               |                   | *Approval        | Status Not Reviewed T sa                                             |                |
|-----------------------------|----|----------------------|------------------|-----------------|-------------------|------------------|----------------------------------------------------------------------|----------------|
| a<br><u>u</u>               | nt | Grade                | Transcript Note  | [ <b></b> ]     |                   |                  |                                                                      |                |
|                             |    | ID                   | Name             | Roster<br>Grade | Official<br>Grade | Grading<br>Basis | Program and Plan                                                     | Level          |
|                             | 1  |                      |                  | •               |                   | GRD              | B. A. Joint Honours - Arts -<br>Comm. et lettres françaises          | Third Year     |
|                             | 2  |                      |                  | •               |                   | GRD              | Honours B.AArts -<br>Communication/Professional Writing and<br>Edit. | Fourth Year    |
|                             | 3  |                      |                  | •               |                   | GRD              | Honours BA -Integrated -<br>Géographie/Lettres françaises-intégré    | Fourth Year    |
|                             | 4  |                      |                  | •               |                   | GRD              | Honours B.AArts -<br>Communication/Rédaction prof. et édition        | Fourth Year    |
| B+                          | -  |                      |                  | •               |                   | GRD              | Honours B.AArts -<br>Linguistique/Rédaction prof. et édition         | Fourth Year    |
| C<br>C+<br>CR               |    | b                    |                  | •               |                   | GRD              | Honours B.AArts -<br>Communication/Rédaction prof. et édition        | Fourth Year    |
| CTN<br>D                    |    |                      |                  | •               |                   | GRD              | Honours B.AArts -<br>Lettres françaises                              | Third Year     |
| D+<br>DFR                   |    | _                    |                  | •               |                   | GRD              | Honours B.AArts -<br>Communication/Rédaction prof. et édition        | Fourth Year    |
| DNW<br>DR<br>E              |    |                      |                  | •               |                   | GRD              | Gen. B.A. (3 years)-Arts -<br>Ecriture et style                      | Second Year    |
| EIN<br>F                    |    |                      |                  | •               |                   | GRD              | Hon. Bachelor Social Sciences -<br>Lettres françaises/Sociologie     | Third Year     |
| FF                          |    |                      |                  | •               |                   | GRD              | Honours B.AArts -<br>Communication/Écriture et style                 | Fourth Year    |
| INC<br>NC<br>NNR<br>NS<br>P | •  | <u>Clear</u> A       |                  | Rows 1 - 11 (   |                   |                  | Printer F                                                            | riendly Versio |

# **19. Download grades from your Grade Roster to an Excel spreadsheet**

a. In the Class Roster, after selecting the class to display, click **Download** at the bottom left of the **Grade Roster**.

Note: An error message may appear. This message "The file format and extension of 'ps.xls' don't match. The file could be corrupted or unsafe. Unless you trust its source, don't open it. Do you want to open it anyway?" relates to a security update from Microsoft Office 2007 (and more recent versions) and is not a uoCampus trust issue. The file can be trusted and thus downloaded.

|      |     | ID             | Name            | Roster<br>Grade | Official<br>Grade | Grading<br>Basis | Program and Plan                                                      | Level       |
|------|-----|----------------|-----------------|-----------------|-------------------|------------------|-----------------------------------------------------------------------|-------------|
|      | 1   |                |                 | в               |                   | GRD              | Honours B.AArts -<br>Histoire/Lettres françaises                      | Fourth Year |
|      | 2   |                |                 | A-              |                   | GRD              | Honours BSc-Science -<br>Biologie/Lettres françaises                  | Fourth Year |
|      | 3   |                |                 | в               |                   | GRD              | Honours B.AArts -<br>Histoire/Lettres françaises                      | Fourth Year |
|      | 4   |                |                 | E               |                   | GRD              | Honours B.AArts -<br>Lettres françaises/Service social                | Fourth Year |
|      | 5   |                |                 | в+              |                   | GRD              | GRD Honours B.AArts -<br>Lettres françaises/Sciences des religions    |             |
|      | 6   |                |                 | в+              |                   | GRD              | Honours B.AArts -<br>Communication/Gestion                            | Second Year |
|      | 7   |                |                 | с               |                   | GRD              | Honours B.AArts -<br>DLS-Eng Speaking Students(FSL)                   | Third Year  |
|      | 8   |                |                 | A               |                   | GRD              | Bachelor of Arts Gen Arts -<br>Général                                | Second Year |
|      | 9   |                |                 | в               |                   | GRD              | Honours B.AArts -<br>Lettres françaises                               | Fourth Year |
|      | 10  |                |                 | A+              |                   | GRD              | Honours B.AArts -<br>Lettres françaises/Service social                | Fourth Year |
|      | 11  |                |                 | c+              |                   | GRD              | Honours B.AArts -<br>Lettres françaises/Rédaction prof. et<br>édition | Fourth Year |
|      | 12  |                |                 | с               |                   | GRD              | Hon. Bachelor Social Sciences -<br>Lettres françaises/Sociologie      | Third Year  |
| View | All | [코  <u>Dor</u> | a <u>beolow</u> | vs 1 - 12 o     | f 12 🕨 🕅          |                  |                                                                       |             |

- **b.** Using your web browser options, save the Excel spreadsheet to your computer.
- **c.** On the Excel spreadsheet, enter your final grades and follow the process in place to submit them to your faculty, department or school.

# 20. Upload grades from an Excel spreadsheet to the Grade Roster

If you have entered your grades in Excel, you can upload them directly to the **Grade Roster** of a class you have selected in your Faculty Center. The Excel file can be one you've used during the term, downloaded from Blackboard Learn or downloaded from a **Grade Roster** in your Faculty Center.

Before you start:

- Save the Excel file with the extension **.xlsx**.
- The column for your grade cannot contain formulas. Simply use "paste special values" to transfer the value to another column.
- Decimals cannot be used. Set the format to 0 decimals.
- Remove summary lines from your file.
- Grades with white spaces can cause errors. Remove any white spaces if errors occur in the upload.
- Do not use ABS, EIN, NNR, or DR as grades. The grade can be left blank.
- Make note of the columns in your Excel file where you've entered student numbers and student grades. For example, if the column containing student numbers is the first column and the one containing student grades is the third one, you will need to enter numbers 1 and 3 when importing your Excel file (see step e. for details) Note: Hidden columns are counted as columns. Make sure to unhide all columns.
- a. From My Schedule in your Faculty Center, click the Grade Roster icon next to the desired class.

|         | View All   🖾   🛗 First 🔣 1-2 d 2 |                                              |          |                    |                                |                             |  |  |
|---------|----------------------------------|----------------------------------------------|----------|--------------------|--------------------------------|-----------------------------|--|--|
|         | Class                            | Class Title                                  | Enrolled | Days & Times       | Room                           | Class Dates                 |  |  |
| <br>A B | FRA 3790-A00<br>(5514)           | LES GENRES<br>AUTOBIOGRAPHIQUES<br>(Lecture) | 12       | Mo 2:30PM - 5:30PM | 550<br>Cumberland<br>(TBT) 327 | Jan 9, 2017-<br>Apr 8, 2017 |  |  |
|         | FRA 6704-A00<br>(5524)           | LITTÉRATURE DU XVIII<br>SIÈCLE (Seminar)     | 0        | Th 2:30PM - 5:30PM | 120 University<br>(FSS) 4014   | Jan 9, 2017-<br>Apr 8, 2017 |  |  |

b. Under Grade Roster Action, click Upload to Grade Roster.

|    | 6 Fall Term   Full Session | n   University of Ottawa   University of Ottawa   University of Otta | ndergraduate     |                            |     |
|----|----------------------------|----------------------------------------------------------------------------------------------------|------------------|----------------------------|-----|
|    | Initiation aux approches   | critiques (Lecture)                                                                                                    |                  |                            |     |
|    | Days and Times             | Room                                                                                                    | Instructor       | Dates                      |     |
|    | Tu 5:30PM-7:00PM           | 65 University (MRT) 211                                                                                                    |                  | 09/07/2016 -<br>12/07/2016 |     |
|    | Th 5:30PM-7:00PM           | 65 University (MRT) 211                                                                                                    |                  | 09/07/2016 -<br>12/07/2016 |     |
| Di | isplay Options:            |                                                                                                    | Grade Roster Act | ion:                       |     |
|    | *Grade Roster Type         | Final Grade 🔻                                                                                                    | *Approval Stat   | us Not Reviewed            | sav |
|    |                            | ed Roster Grade Only                                                                                                    |                  | Upload to Grade Rost       |     |

c. On the Upload to Grade Roster page, click Browse.

**Grade Roster** 

| Upload to Grade Roster |  |
|------------------------|--|
| Browse Attached File C |  |
| File Mapping           |  |
| EMPLID column number:  |  |
| GRADE column number:   |  |
| Load                   |  |

d. Click Choose File, select the Excel spreadsheet for this class and click Upload.

| File Attachment            |   |
|----------------------------|---|
| Help                       |   |
| Choose File No file chosen | d |
| Upload Cancel              | Ľ |

- e. In the File Mapping section:
  - Type the column number containing your student numbers (e.g., 1) in the **EMPLID** column number field.
  - Type the column number containing your student grades (e.g., 3) in the **GRADE** column number field.
  - When done, click **Load**.

| Upload to Grade Roster                            |   |  |  |  |  |  |  |
|---------------------------------------------------|---|--|--|--|--|--|--|
| Browse Attached File FRA2732.xlsx                 | е |  |  |  |  |  |  |
| File Mapping                                      |   |  |  |  |  |  |  |
| EMPLID column number: 1<br>GRADE column number: 3 |   |  |  |  |  |  |  |
| Load                                              |   |  |  |  |  |  |  |

- **f.** The grades are now uploaded to the **Grade Roster**. The **Grade Roster** displays the following information:
  - Empl ID: Student number
  - Full Name: Student name
  - Grade Input: Grade entry list
  - Convert To Grade: Grade converted to Alpha grade (if applicable)
  - Official Grade: Official grade after final approval
  - Grading Basis: Grading scheme for this class
  - Status: Either Success or Error

| rade Load |         |           |  |                |                        |                   |                  |         |  |
|-----------|---------|-----------|--|----------------|------------------------|-------------------|------------------|---------|--|
|           | Empl ID | Full Name |  | Grade<br>Input | Convert<br>To<br>Grade | Official<br>Grade | Grading<br>Basis | Status  |  |
| 1         |         |           |  | 9 ▼            | F                      |                   | GRD              | Success |  |
| 2         |         |           |  | 87 🔻           | Α                      |                   | GRD              | Success |  |
| 3         |         |           |  | 88 🔻           | Α                      |                   | GRD              | Success |  |
| 4         |         |           |  | 73 🔻           | в                      |                   | GRD              | Success |  |
| 5         |         |           |  | A T            |                        |                   | GRD              | Success |  |
| 6         |         |           |  | A T            |                        |                   | GRD              | Success |  |
| 7         |         |           |  | A T            |                        |                   | GRD              | Success |  |
| 8         |         |           |  | A T            |                        |                   | GRD              | Success |  |

g. Make sure that there is a grade entered for every student. If your Excel spreadsheet does not have a grade for a student, no grade will be uploaded for this student; however the status of the grade import will still indicate Success. If necessary, select the grade from the dropdown list.

Notes:

- Do not use ABS, EIN, NNR, or DR as grades. The grade can be left blank.
- Students will only see their grade once the final approval process has been done by the academic unit.
- Students will only see the letter grade (entered or converted).

|   | Empl ID | Full Name | Grade<br>Input | Convert<br>To<br>Grade | Official<br>Grade | Grading<br>Basis | Status  |
|---|---------|-----------|----------------|------------------------|-------------------|------------------|---------|
| 5 |         |           | •              |                        |                   | GRD              | Success |

**h.** If there is an error, **Error** will be displayed in the **Status** column. You will need to select the grade from the list.

|    | Empl ID | Full Name | Grade  | Convert<br>To<br>Grade | <u>Official</u><br><u>Grade</u> | Grading<br>Basis | Status    |
|----|---------|-----------|--------|------------------------|---------------------------------|------------------|-----------|
| 14 |         |           | (Inv 🔻 |                        |                                 | GRD              | Error: B- |

- i. Grade Roster Action (top right of page)
  - If you are not entering all the grades at this time, select **Not Reviewed** in the **Approval Status** list and click **Save**. (After selecting this option, you will be able to change grades for this class.)
  - If you have entered all the grades and will not make additional changes, select **Ready for Review** from the **Approval Status** list and click **Save**. (After selecting this option, you will not be able to change grades for this class.)

| Grade Roster Action: |                 |        |      |
|----------------------|-----------------|--------|------|
| *Approval Status     | Not Reviewed    | •      | save |
|                      | Upload to Grade | Roster |      |

# 21. Upload grades from an .csv file to the Grade Roster

If you have saved your grades in a .csv file, you can upload them directly to the **Grade Roster** of a class you have selected in your Faculty Center.

Before you start:

- The only list separator accepted by uoCampus in CSV files are commas (,).
- Decimals cannot be used for grades.
- Do not use ABS, EIN, NNR, or DR as grades. The grade can be left blank.
- Make note of the order in your file where you've entered student numbers and student grades, separated by commas. For example, if the column containing student numbers is the first column and the one containing student grades is the third one, you will need to enter numbers 1 and 3 when importing your file (see step **e.** for details) Note: All commas will be used as a column delineation.
- a. From My Schedule in your Faculty Center, click the Grade Roster icon next to the desired class.

|     | View All   🖾   🛗 First 🔣 1-2 of 2 💹 L |                                              |          |                    |                                |                             |  |  |
|-----|---------------------------------------|----------------------------------------------|----------|--------------------|--------------------------------|-----------------------------|--|--|
|     | Class                                 | Class Title                                  | Enrolled | Days & Times       | Room                           | Class Dates                 |  |  |
| â E | FRA 3790-A00<br>(5514)                | LES GENRES<br>AUTOBIOGRAPHIQUES<br>(Lecture) | 12       | Mo 2:30PM - 5:30PM | 550<br>Cumberland<br>(TBT) 327 | Jan 9, 2017-<br>Apr 8, 2017 |  |  |
|     | FRA 6704-A00<br>(5524)                | LITTÉRATURE DU XVIII<br>SIÈCLE (Seminar)     | 0        | Th 2:30PM - 5:30PM | 120 University<br>(FSS) 4014   | Jan 9, 2017-<br>Apr 8, 2017 |  |  |

**b.** Under Grade Roster Action, click Upload to Grade Roster.

| Gı  | ade Roster                  |                                 |                      |                            |      |
|-----|-----------------------------|---------------------------------|----------------------|----------------------------|------|
| 201 | .6 Fall Term   Full Session | n   University of Ottawa   Unde | ergraduate           |                            |      |
| ~   | FRA 2732 - A00 (6           | 081) change class               |                      |                            |      |
|     | Initiation aux approches    | critiques (Lecture)             |                      |                            |      |
|     | Days and Times              | Room                            | Instructor           | Dates                      |      |
|     | Tu 5:30PM-7:00PM            | 65 University (MRT) 211         |                      | 09/07/2016 -<br>12/07/2016 |      |
|     | Th 5:30PM-7:00PM            | 65 University (MRT) 211         |                      | 09/07/2016 -<br>12/07/2016 |      |
| D   | isplay Options:             |                                 | Grade Roster Action: |                            |      |
|     | *Grade Roster Type          | Final Grade 🔻                   | *Approval Status     | Not Reviewed               | save |
|     | Display Unassigne           | ed Roster Grade Only            |                      | Upload to Grade Roster     | b    |

c. On the Upload to Grade Roster page, click Browse.

| Upload to Grade Roster |   |  |
|------------------------|---|--|
| Browse Attached File   | с |  |
| File Mapping           |   |  |
| EMPLID column number:  |   |  |
| Load                   |   |  |

d. Click Choose File, select the document for this class and click Upload.

| File Attachment            |   |
|----------------------------|---|
| Help                       |   |
| Choose File No file chosen | d |
| Upload Cancel              |   |

- e. In the File Mapping section:
  - Type the column number containing your student numbers (e.g., 1) in the **EMPLID** column number field.
  - Type the column number containing your student grades (e.g., 3) in the **GRADE** column number field.
  - When done, click **Load**.

| Upload to Grade Roster                            |   |
|---------------------------------------------------|---|
| Browse Attached File CMN2130.csv                  | e |
| File Mapping                                      |   |
| EMPLID column number: 1<br>GRADE column number: 3 |   |
| Load                                              |   |
|                                                   |   |

- **f.** The grades are now uploaded to the **Grade Roster**. The **Grade Roster** displays the following information:
  - Empl ID: Student number
  - Full Name: Student name
  - Grade Input: Grade entry list
  - Convert To Grade: Grade converted to Alpha grade (if applicable)
  - Official Grade: Official grade after final approval
  - Grading Basis: Grading scheme for this class
  - Status: Either **Success** or **Error**

| Grad | Grade Load |           |                |                        |                   |                  |         |  |
|------|------------|-----------|----------------|------------------------|-------------------|------------------|---------|--|
|      | Empl ID    | Full Name | Grade<br>Input | Convert<br>To<br>Grade | Official<br>Grade | Grading<br>Basis | Status  |  |
| 1    |            |           | 9 🔻            | F                      |                   | GRD              | Success |  |
| 2    |            |           | 87 🔻           | A                      |                   | GRD              | Success |  |
| 3    |            |           | 88 🔻           | Α                      |                   | GRD              | Success |  |
| 4    |            |           | 73 🔻           | в                      |                   | GRD              | Success |  |
| 5    |            |           | A V            |                        |                   | GRD              | Success |  |
| 6    |            |           | A V            |                        |                   | GRD              | Success |  |
| 7    |            |           | A V            |                        |                   | GRD              | Success |  |
| 8    |            |           | A V            |                        |                   | GRD              | Success |  |

g. Make sure that there is a grade entered for every student. If your spreadsheet does not have a grade for a student, no grade will be uploaded for this student; however the status of the grade import will still indicate Success. If necessary, select the grade from the dropdown list.

Notes:

- Do not use ABS, EIN, NNR, or DR as grades. The grade can be left blank.
- Students will only see their grade once the final approval process has been done by the academic unit.
- Students will only see the letter grade (entered or converted).

|   | Empl ID | Full Name | Grade<br>Input | Convert<br>To<br>Grade | Official<br>Grade | Grading<br>Basis | Status  |
|---|---------|-----------|----------------|------------------------|-------------------|------------------|---------|
| 5 | -       |           | •              |                        |                   | GRD              | Success |

**h.** If there is an error, **Error** will be displayed in the **Status** column. You will need to select the grade from the list.

|    | Empl ID | Full Name | Grade<br>Input | Convert<br>To<br>Grade | <u>Official</u><br><u>Grade</u> | Grading<br>Basis | Status    |
|----|---------|-----------|----------------|------------------------|---------------------------------|------------------|-----------|
| 14 | ·       |           | (Inv 🔻         |                        |                                 | GRD              | Error: B- |

- i. Grade Roster Action (top right of page)
  - If you are not entering all the grades at this time, select **Not Reviewed** in the **Approval Status** list and click **Save**. (After selecting this option, you will be able to change grades for this class.)
  - If you have entered all the grades and will not make additional changes, select Ready for Review from the Approval Status list and click Save. (After selecting this option, you will not be able to change grades for this class.)

Page 29 of 30

| Grade Roster Action: |                        |      |
|----------------------|------------------------|------|
| *Approval Status     | Not Reviewed 🔻         | save |
|                      | Upload to Grade Roster | :    |

For assistance, contact the Service Desk at 613-562-5800, extension 6555.